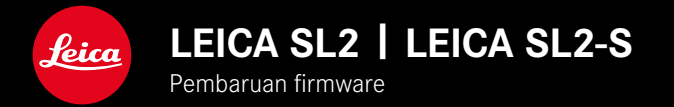

# **FIRMWARE 5.2**

## **BARU**

• Jenis baterai baru (BP-SCL6) didukung. Tidak ada lagi batasan untuk lensa dengan konsumsi arus yang lebih tinggi.

## **DIPERPANJANG**

• Lensa M baru didukung

## **PENINGKATAN**

• Perbaikan bug dalam firmware

# **PEMBARUAN FIRMWARE**

Leica terus berupaya mengembangkan dan mengoptimalkan kamera Anda secara lebih lanjut. Karena banyak fungsi kamera yang sepenuhnya dikontrol perangkat lunak, peningkatan dan penyempurnaan keseluruhan fungsi dapat diinstal ke kamera Anda. Untuk tujuan ini, Leica terkadang menawarkan pembaruan firmware yang dapat Anda unduh dari situs web kami dari waktu ke waktu.

Jika kamera telah didaftarkan, Leica akan memberitahukan pembaruan terkini kepada Anda. Pengguna Leica FOTOS juga secara otomatis akan diberi tahu tentang pembaruan firmware untuk kamera Leica mereka.

Pembaruan firmware dapat diinstal dengan dua cara berbeda.

- secara praktis melalui aplikasi Leica FOTOS
- secara langsung dari menu kamera

**Untuk mengetahui versi firmware yang diinstal**

- ▸ Dalam menu utama, pilih  Camera Information
	- Versi firmware saat ini ditampilkan.

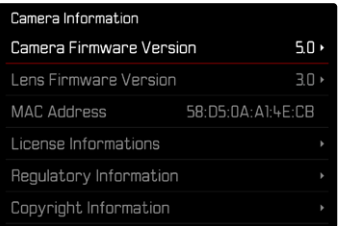

Informasi lebih lanjut tentang pendaftaran, pembaruan firmware, atau unduhannya untuk kamera Anda dan, jika perlu, perubahan dan penambahan pada penjelasan panduan ini dapat ditemukan di "Area Pelanggan" di:

https://club.leica-camera.com

## **MELAKUKAN PEMBARUAN FIRMWARE**

Jika pembaruan firmware yang sedang berjalan dihentikan, kerusakan permanen yang parah dapat terjadi pada perlengkapan Anda! Oleh karena itu, perhatikan informasi berikut dengan cermat selama pembaruan firmware:

- Jangan mematikan kamera!
- Jangan mengeluarkan kartu memori!
- Jangan mengeluarkan baterai!
- Jangan melepaskan lensa!

#### Catatan

- Jika baterai tidak terisi penuh, pesan peringatan akan muncul. Dalam hal ini, isi baterai terlebih dahulu dan ulangi prosedur yang dijelaskan di atas.
- Di submenu Camera Information berisi tanda dan nomor persetujuan perangkat tambahan dan negara tertentu.

## **PERSIAPAN**

- ▸ Isi daya baterai dan masukkan
- ▸ Jika ada, keluarkan kartu SD kedua dari kamera
- ▸ Jika ada, hapus semua file firmware dari kartu memori
	- Sebaiknya cadangkan semua gambar di kartu memori, lalu format kartu memori di kamera.

(Perhatian: data akan hilang! Jika kartu memori diformat, semua data yang tersedia di dalamnya akan dihapus.)

- ▸ Unduh firmware terbaru
- ▸ Simpan ke kartu memori
	- File firmware harus disimpan di folder teratas dalam kartu memori (bukan di subfolder).
- ▸ Masukkan kartu memori ke kamera
- ▸ Hidupkan kamera

## **MEMPERBARUI FIRMWARE KAMERA**

- ▸ Lakukan persiapan
- ▶ Dalam menu utama, pilih Camera Information
- ▶ Pilih Camera Firmware Version
- ▶ Pilih Start Update
	- Pertanyaan dengan informasi tentang pembaruan muncul.
- ▸ Periksa informasi versi
- $\triangleright$  Pilih  $\vert$ Yes $\vert$ 
	- Pertanyaan Save profiles on SD Card? muncul.
- $\blacktriangleright$  Pilih  $\text{Yes}$  / No
	- Pembaruan dimulai secara otomatis.
	- Selama prosesnya, LED status bawah akan berkedip.
	- Setelah berhasil diselesaikan, pesan yang sesuai akan muncul dengan permintaan untuk melakukan pengaktifan ulang.
- ▸ Nonaktifkan dan aktifkan kamera

#### Catatan

• Setelah pengaktifan ulang, tanggal & waktu serta bahasa akan diatur ulang. Pertanyaan yang sesuai akan muncul.

### **MEMPERBARUI LENSA FIRMWARE**

Jika tersedia, pembaruan firmware dapat dilakukan untuk lensa Leica SL serta semua lensa lain dari L-Mount Alliance.

Pembaruan firmware untuk lensa Leica SL biasanya sudah diserta kan dengan versi terbaru firmware kamera sehingga pembaruan nya tidak harus dilakukan secara manual. Jika lensa SL dipasang selama pembaruan kamera, lensa tersebut juga akan secara otomatis dilengkapi dengan firmware terbaru. Jika tidak, prompt terkait akan muncul saat lensa tersebut pertama kali dipasang ke kamera yang memiliki firmware yang telah diperbarui.

Petunjuk untuk memperbarui firmware kamera berlaku secara sesuai.

- ▸ Lakukan persiapan
- ▶ Dalam menu utama, pilih Camera Information
- ▶ Dalam submenu, pilih Lens Firmware Version
- ▶ Pilih Start Update
	- Pertanyaan dengan informasi tentang pembaruan muncul.
- ▸ Periksa informasi versi
- $\triangleright$  Pilih  $\vert$ Yes $\vert$ 
	- Pembaruan dimulai secara otomatis.
	- Selama prosesnya, LED status bawah akan berkedip.
	- Setelah berhasil diselesaikan, pesan yang sesuai akan mun cul dengan permintaan untuk melakukan pengaktifan ulang.
- ▸ Nonaktifkan dan aktifkan kamera